# **ИНСТРУКЦИЯ для заполнения информации в ЛИЧНОМ КАБИНЕТЕ АБИТУРИЕНТА**

ССЫЛКА НА ЛИЧНЫЙ КАБИНЕТ АБИТУРИЕНТА – [priem@conservatory.ru](mailto:priem@conservatory.ru)

1. Заполните информацию и нажмите *ЗАРЕГИСТРИРОВАТЬСЯ*

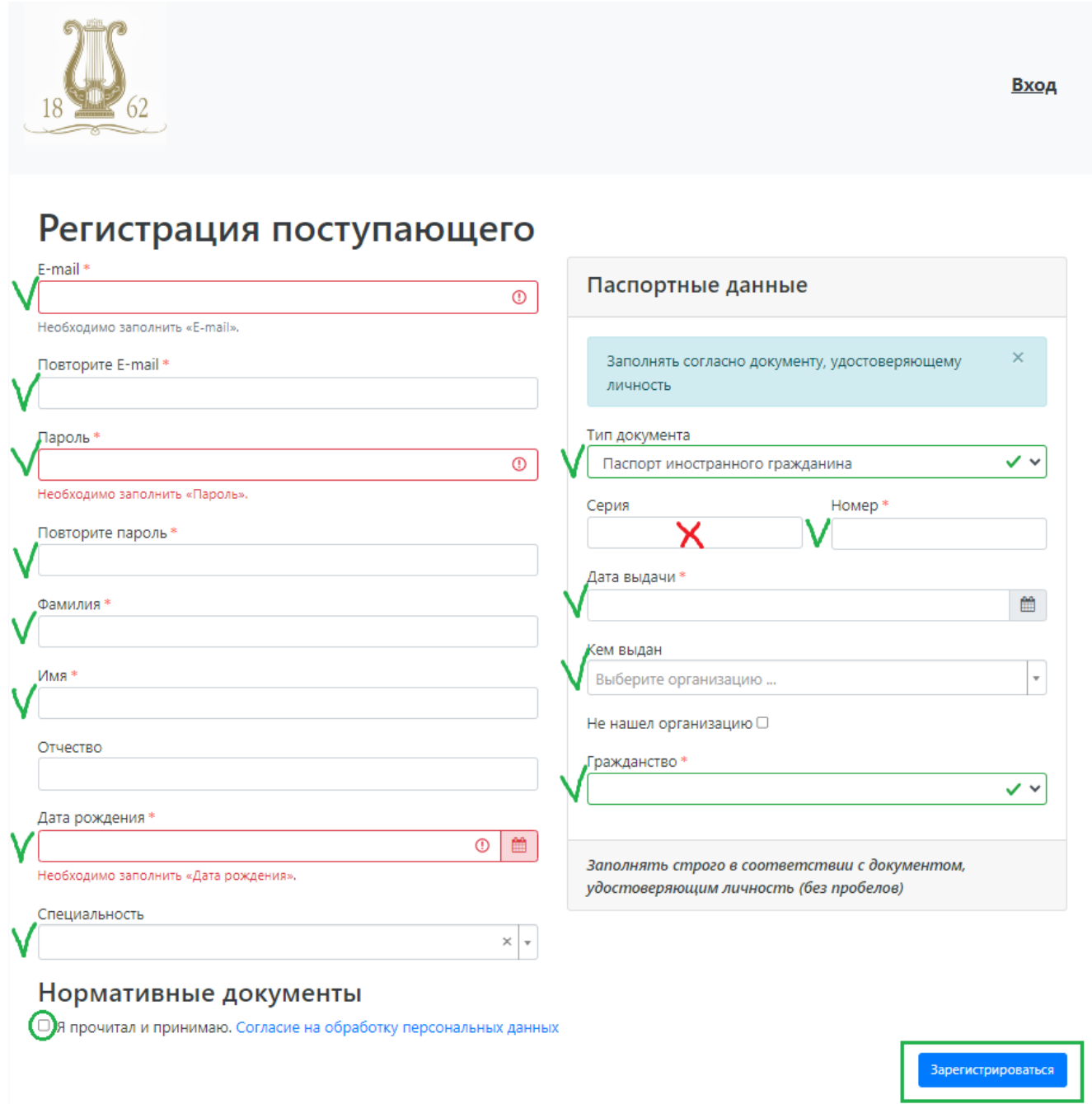

### Внимание!

## **Нужно указать ВАШ ЛИЧНЫЙ e-mail (не нужно указывать e-mail помощника или агента!)**

## **Имя и фамилия пишутся по-русски! Не пишите иероглифы! Не пишите CAPSLOCK (нельзя писать только большими или заглавными буквами)**

## **Выберите тип документа – ПАСПОРТ ИНОСТРАННОГО ГРАЖДАНИНА**

### **Напишите отчество, если оно есть в паспорте.**

### **Если у Вас нет паспорта, переведите на русский язык внутренний паспорт.**

## **ТИП ДОКУМЕНТА – выбирать ПАСПОРТ ИНОСТРАННОГО ГРАЖДАНИНА**

#### 2. Выберите *Заполнить анкету*

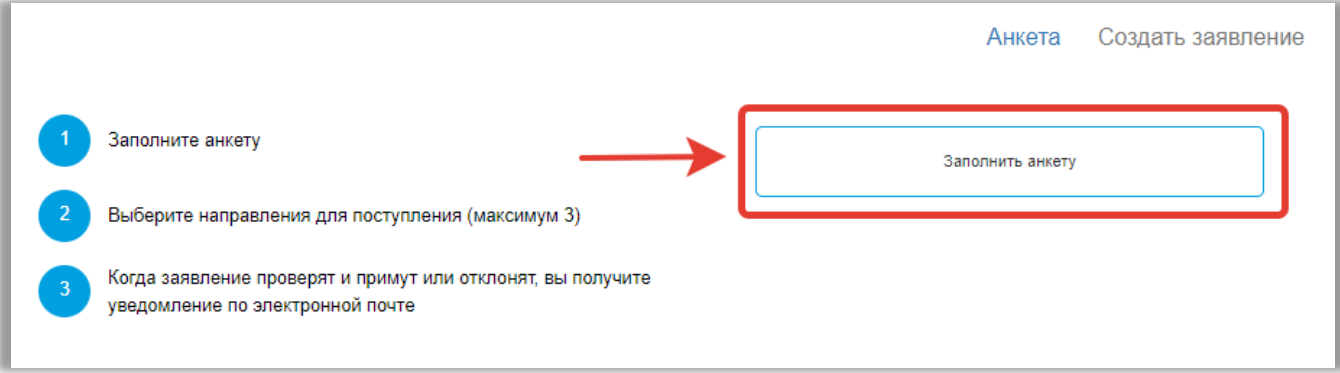

#### 3. Заполните основные данные:

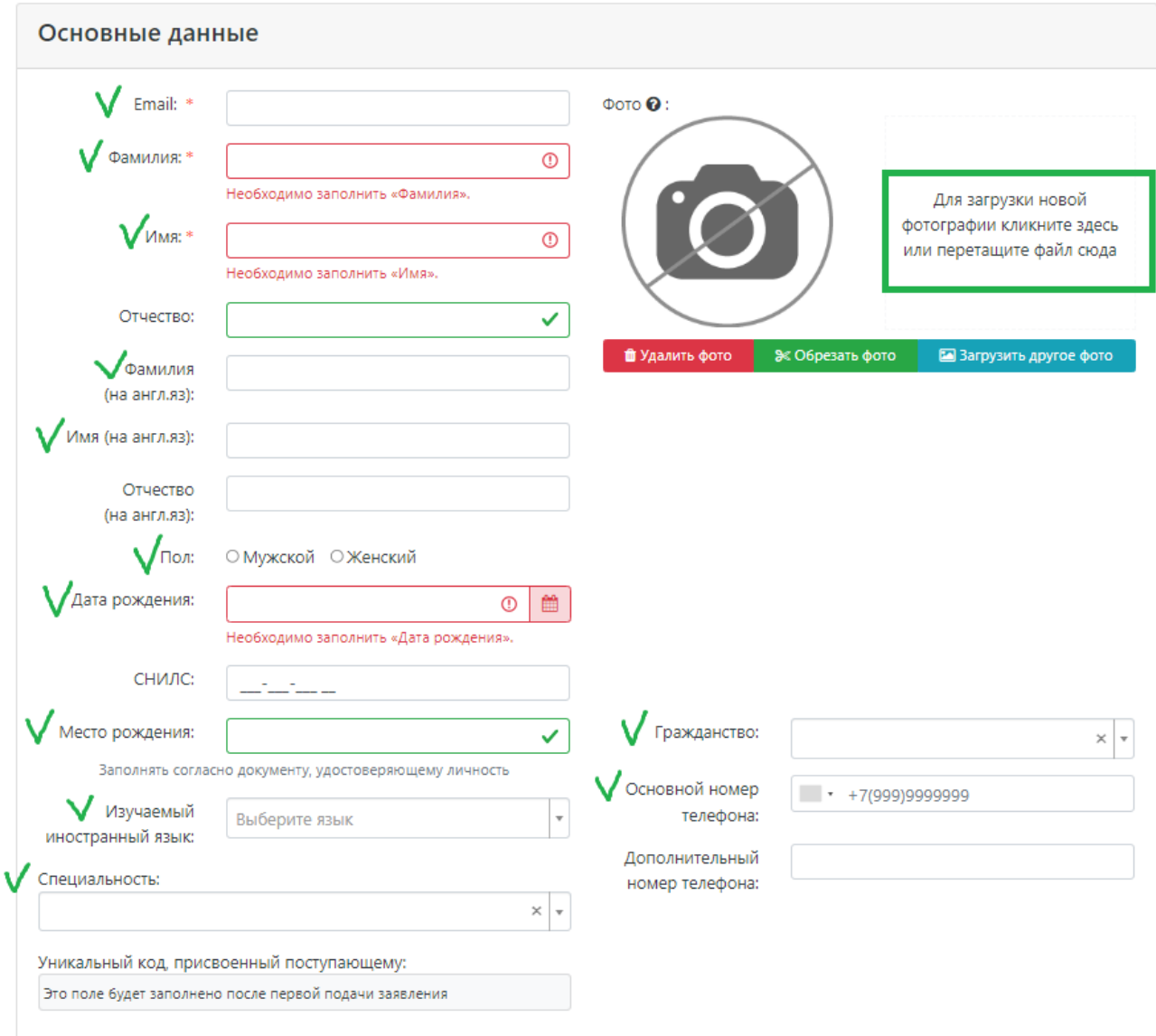

## ВАЖНО! ФОТО – ЭТО ВАШЕ ЛИЦО

## ПАСПОРТНЫЕ ДАННЫЕ – ЭТО СКАН ПАСПОРТА

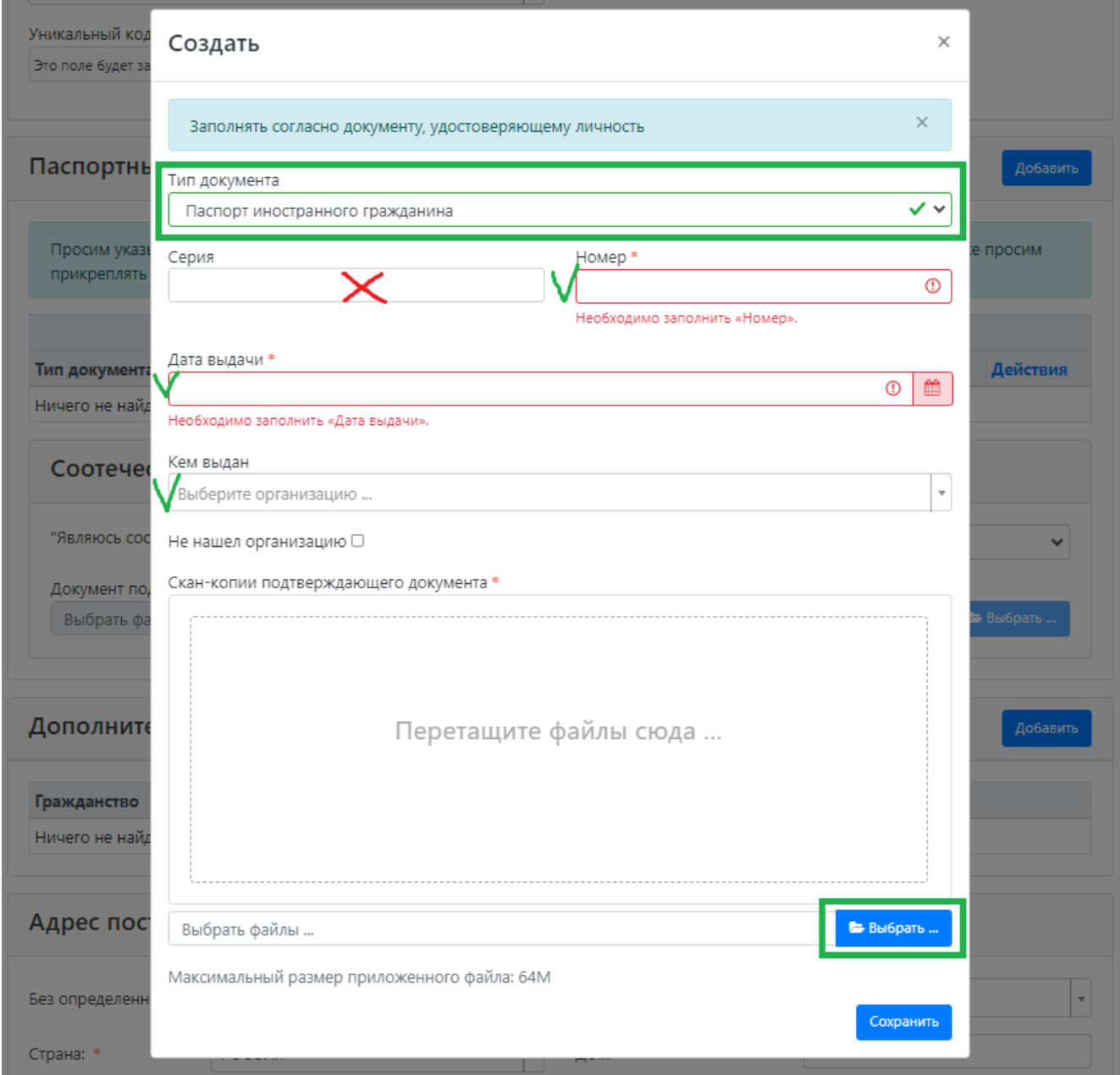

## Указать, нужно ли общежитие ВО ВРЕМЯ УЧЕБЫ

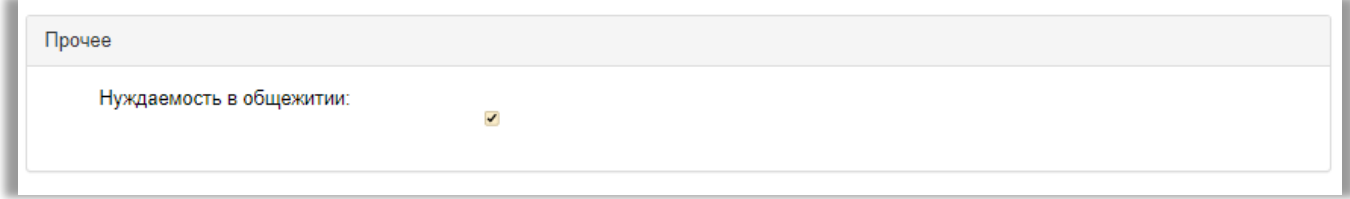

# Нажмите Сохранить

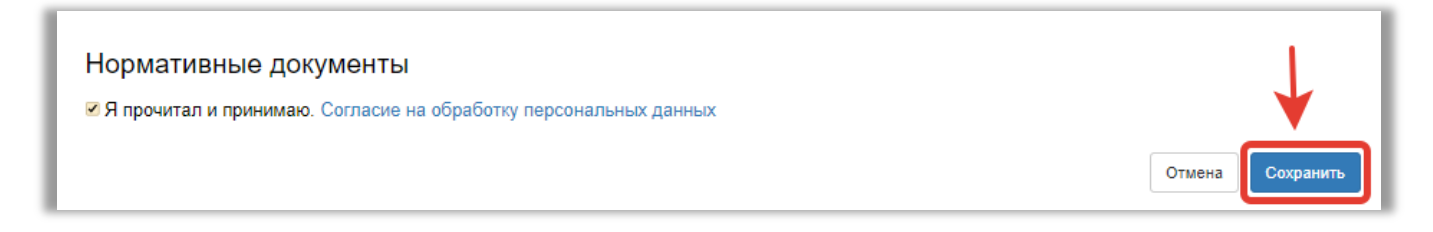

4. После сохранения информация Вы должны *Создать заявление*

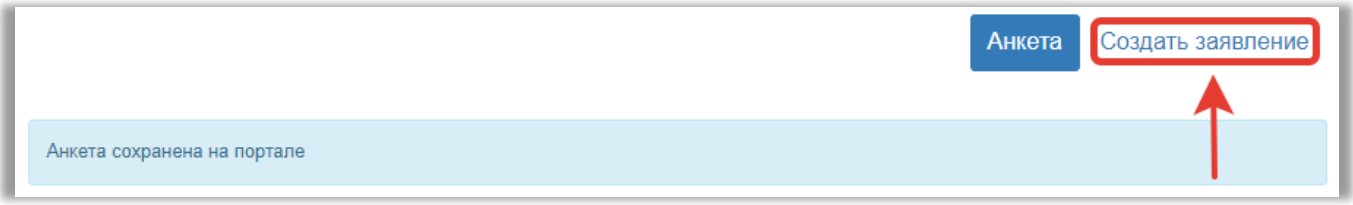

5. Выберите уровень образования, на которое хотите поступить:

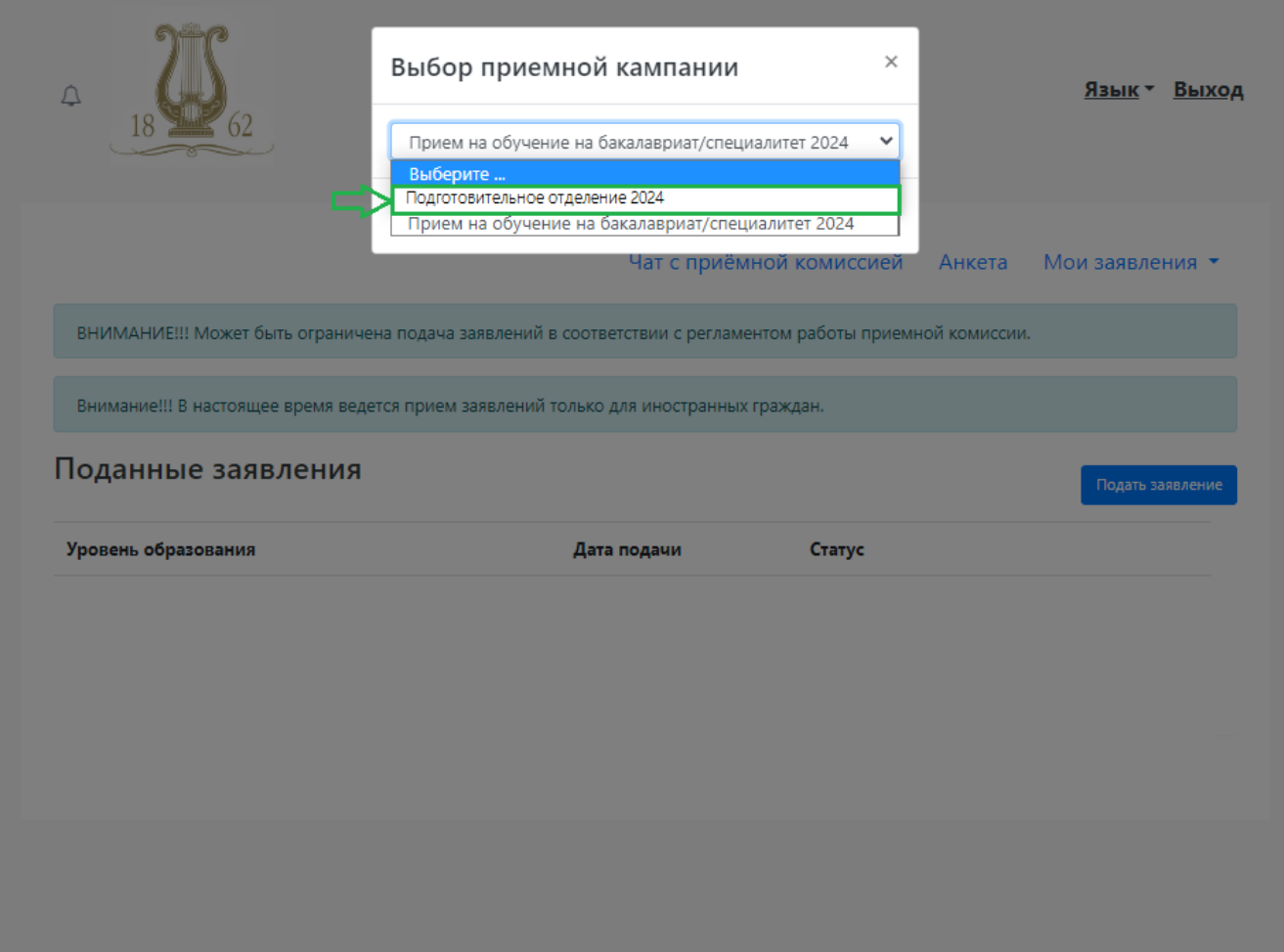

6. Добавьте информацию о Вашем образовании и заполните графы в соответствии с нумерацией:

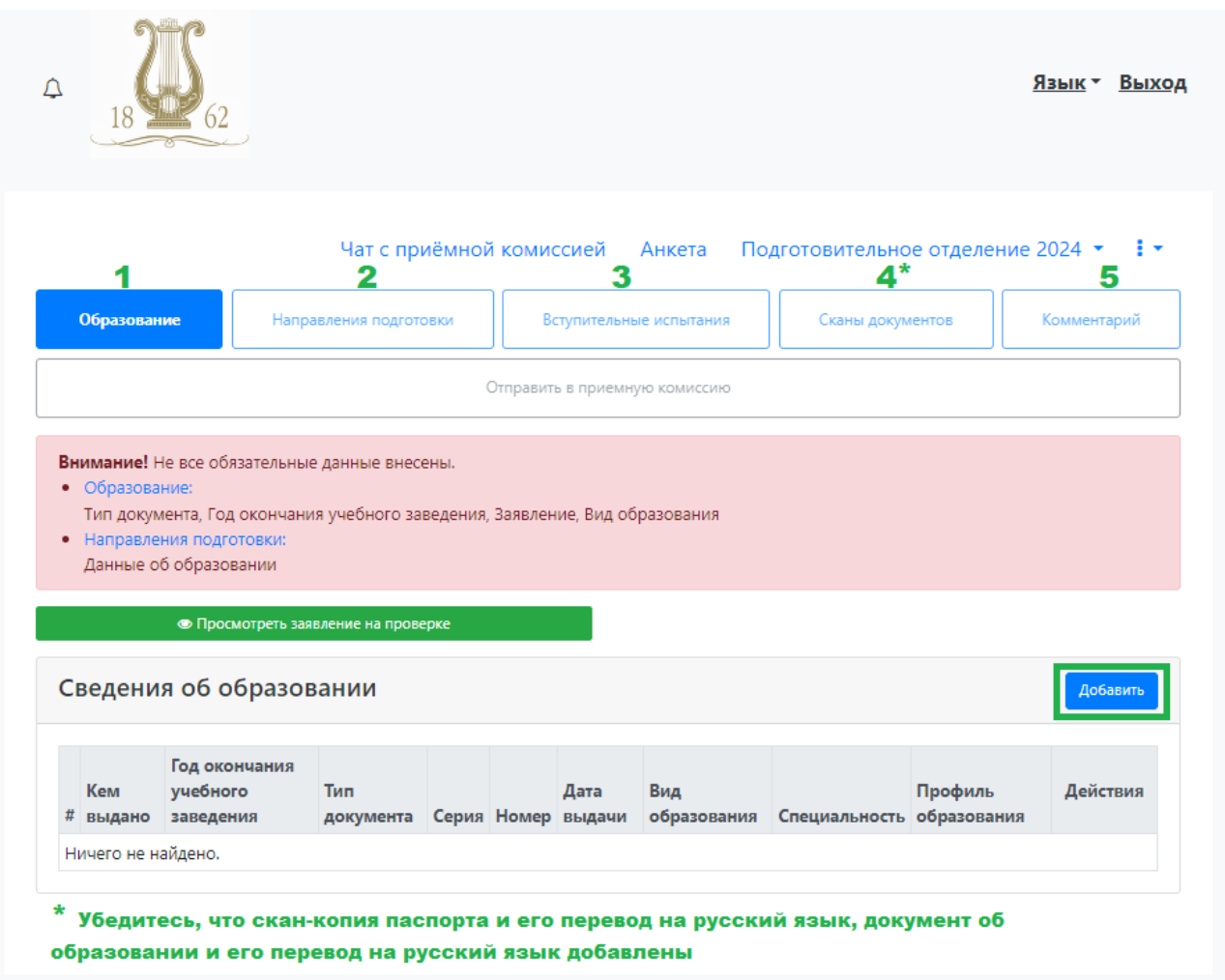

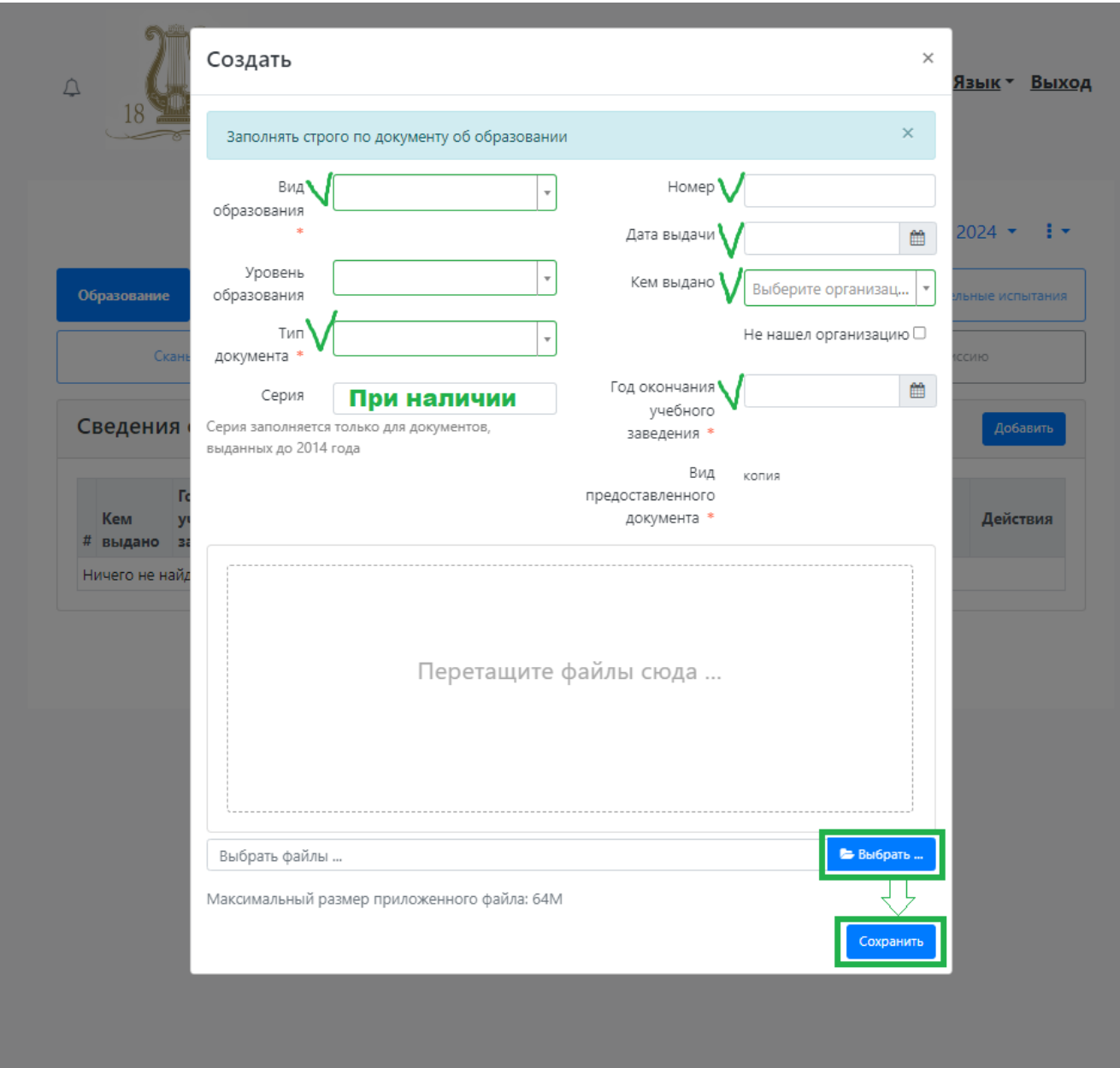

7. Укажите информацию из Вашего аттестата или диплома:

8. Выберите Направления подготовки и нажмите кнопку Добавить

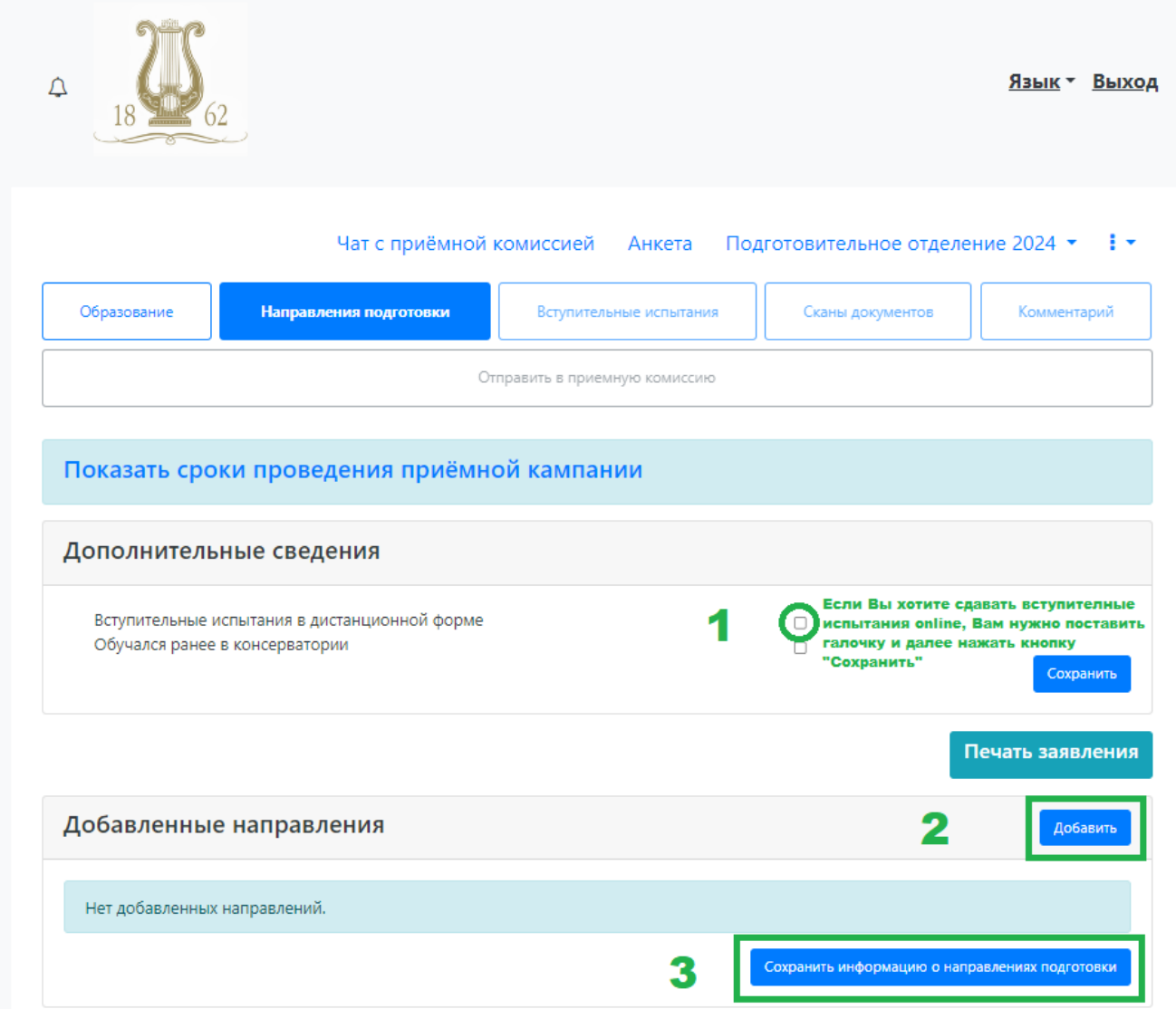

9. Выберите направление подготовки, ТО, ЧТО ПОМЕЧЕНО **КРАСНЫМ**, ЗАПОЛНЯТЬ НЕ НУЖНО:

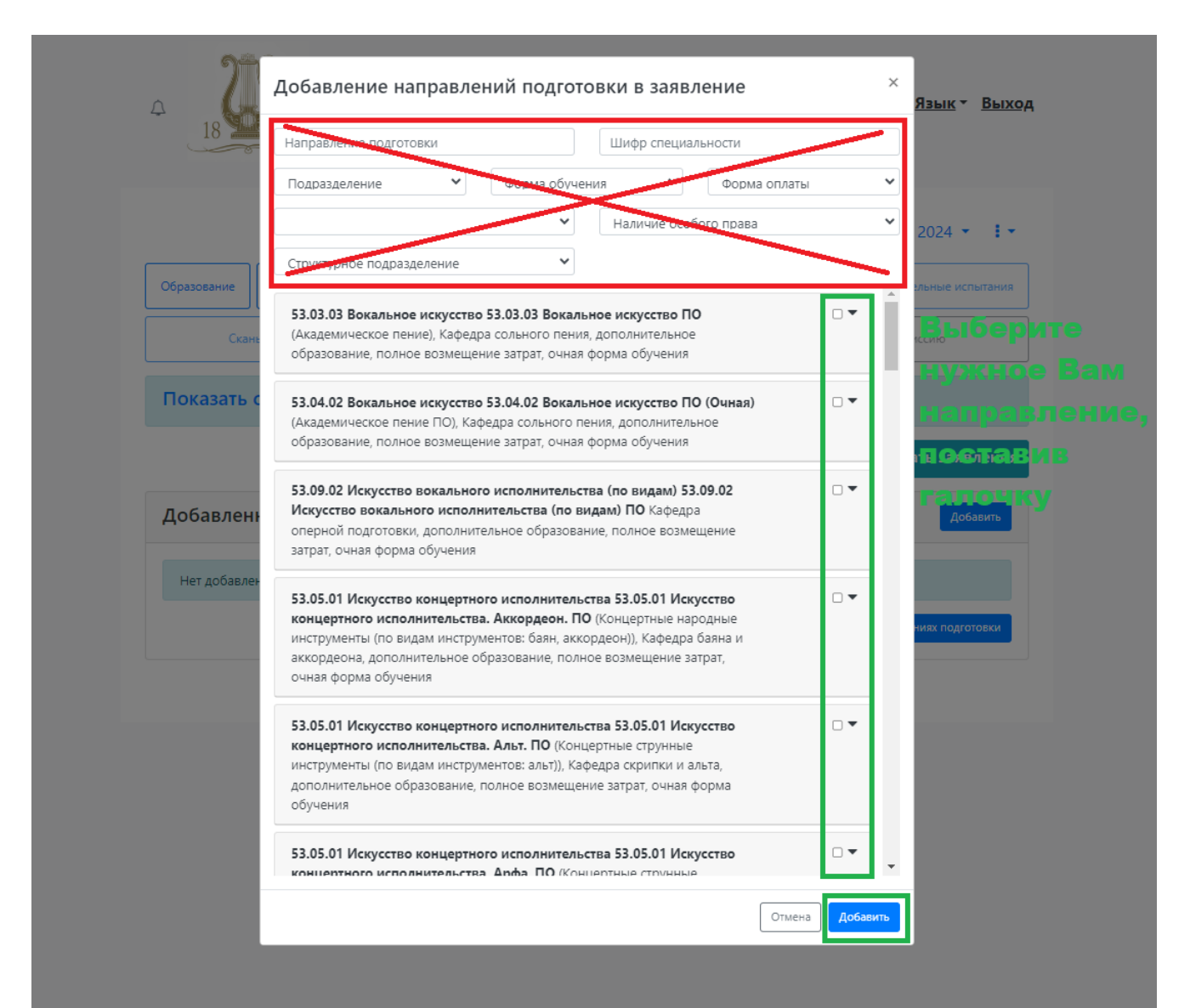

10. Выберите *Вступительные испытания* и нажмите кнопку *Подтвердить набор вступительных испытаний*

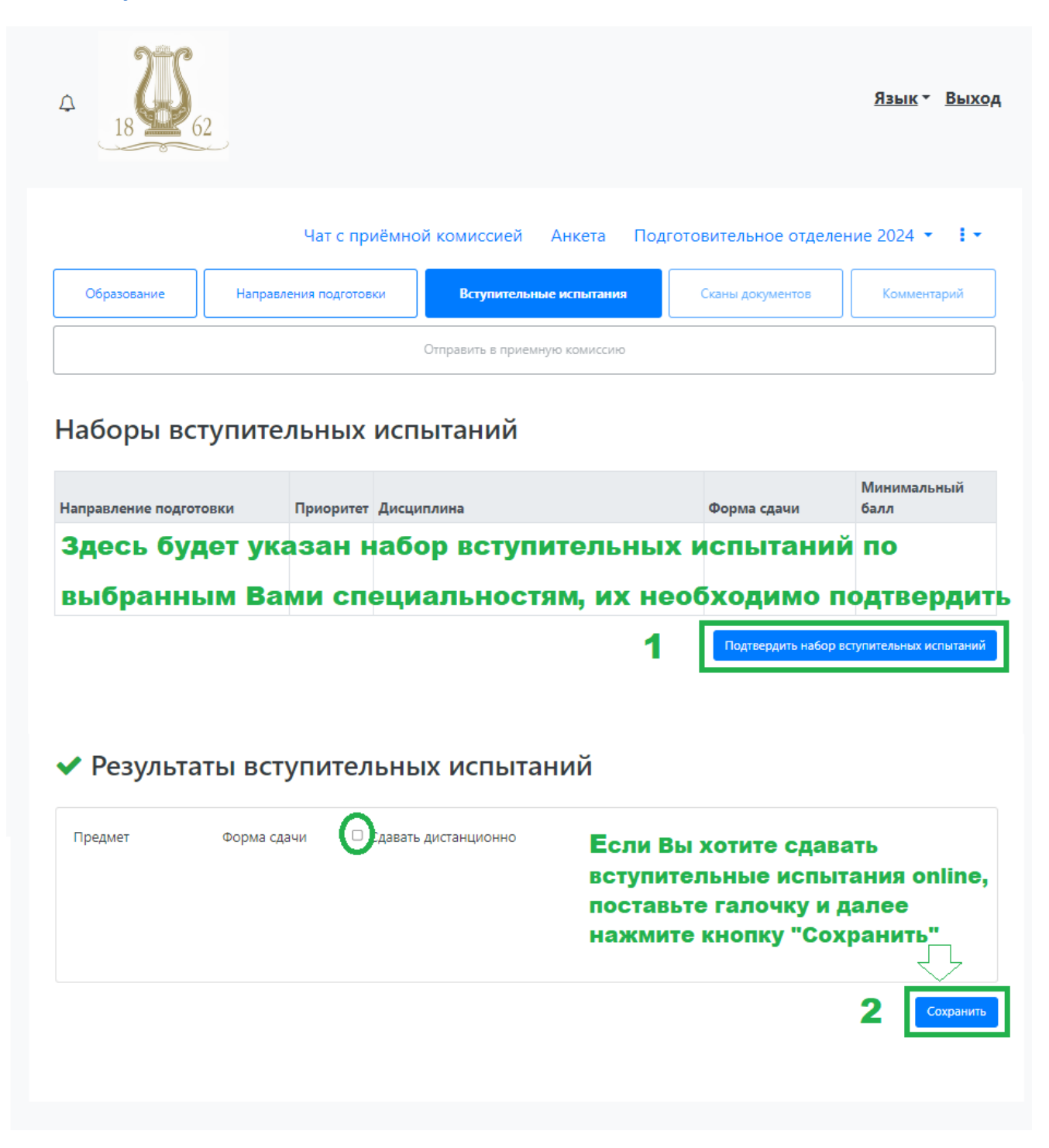

11. Во вкладке *Скан документов* убедитесь, что Вы добавили все нужные документы: скан паспорта и перевод на русский язык; документ об образовании (или справка) и перевод на русский язык; фото.

12. Во вкладке *Комментарий* добавьте программу, которую Вы будете исполнять на вступительных испытаниях и ссылки на видеозаписи. Все ссылки должны быть актуальны и доступны для просмотра!

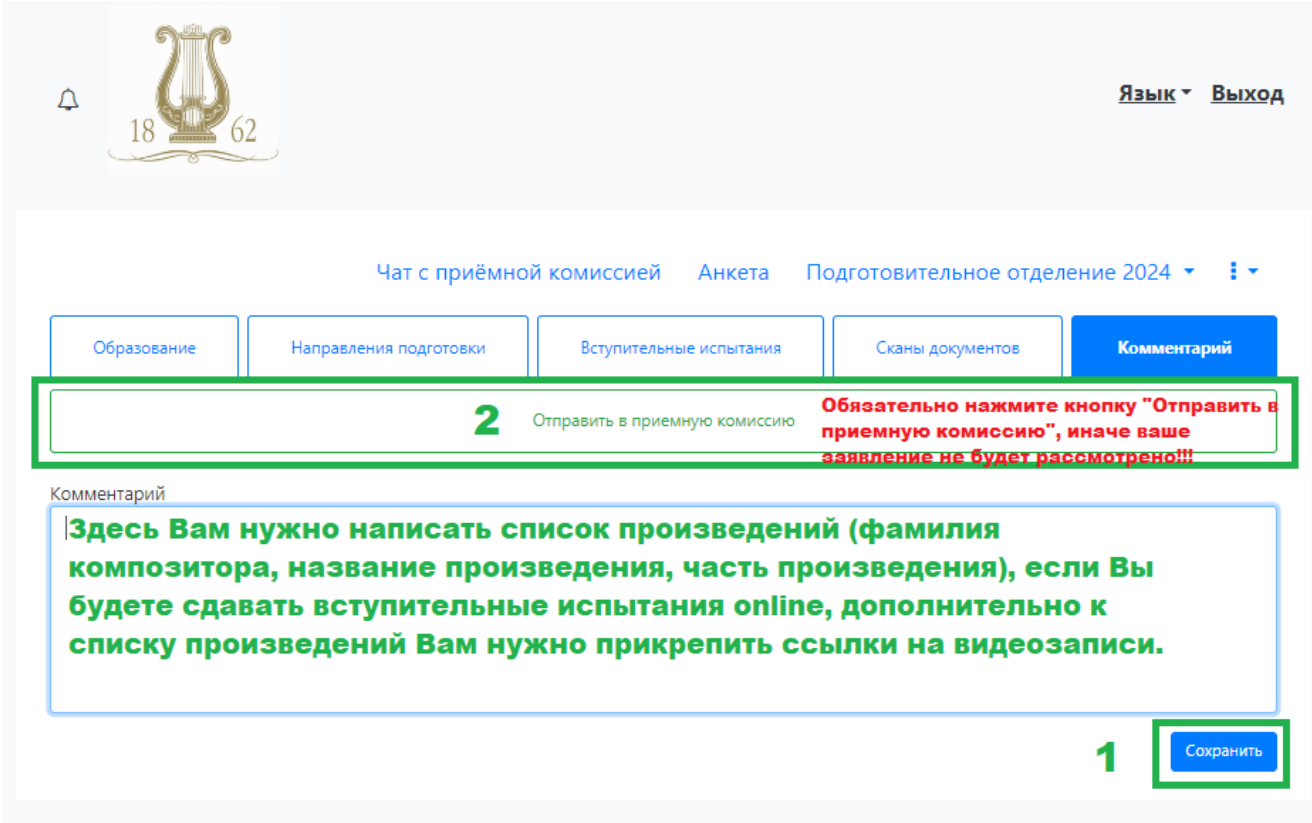

После успешной регистрации Вам на почту, указанную в анкете, придет письмо, на которое отвечать не нужно!

Заявление передано на рассмотрение модератору | Личный кабинет абитуриента 1 письмо

лк Личный кабинет абитуриента

Сегодня, 12:30 ~

#### Здравствуйте!

Ваше заявление передано на рассмотрение модератору. После его одобрения или отклонения вы получите уведомление по электронной почте.

Пожалуйста, не отвечайте на это письмо, так как оно сгенерировано автоматически. Далее Вам нужно следить за статусом заявления в личном кабинете абитуриента!

- Если заявление будет **отклонено**, то в «Комментарии модератора» мы укажем причину отклонения и что нужно исправить в заявлении!
- Если заявление будет **одобрено**, то Вам придет письмо, на которое отвечать не нужно!

За дальнейшей информацией (расписание экзаменов, порядок явки на экзамен, результаты экзаменов) следите на официальном сайте Консерватории <https://www.conservatory.ru/education/inostrannym-studentam> .

Дополнительная информация может поступать Вам на почту, указанную в анкете при регистрации в личном кабинете с адреса электронной почты [admission@conservatory.ru](mailto:admission@conservatory.ru) .